# Mississippi Management and Reporting System

# **Department of Finance and Administration**

|      | MMRS MASH/Training Materials |                           |  |  |  |  |
|------|------------------------------|---------------------------|--|--|--|--|
| 6232 | Occupation Proposal Function | Revision Date: 08/12/2016 |  |  |  |  |
|      |                              | Version: 6                |  |  |  |  |

# Occupation Descriptive Function Table of Contents

| Objective                                      |    |
|------------------------------------------------|----|
| Outcome                                        | 3  |
| Overview                                       | 3  |
| Propose a New Occupation                       | 3  |
| Propose a Change to an Occupation              | 12 |
| Complete a Proposal (SPB USE ONLY)             | 18 |
| Select Approvers (SPB USE ONLY)                | 20 |
| Review a Proposal for Approval (SPB USE ONLY)  | 22 |
| Modify a Proposal (SPB USE ONLY)               | 24 |
| Reassign A SPB Analyst (SPB USE ONLY)          | 26 |
| Final Disposition of a Proposal (SPB USE ONLY) | 27 |
| Print a Board Package (SPB USE ONLY)           | 29 |
| Browse Pending Occupations                     | 30 |
| Proposal Status                                | 31 |
| Proposals by Submission Date                   | 31 |
| Proposals by Analyst (SPB USE ONLY)            | 32 |
| Proposals by Change Reason                     | 33 |
| Summary of Proposal                            | 34 |
| Approvers and Status                           | 35 |

#### **Objective**

Develop an understanding of how to request a new occupation or a modification of an existing occupation.

#### **Outcome**

Occupations are created and maintained.

#### Overview

When an agency wishes to request a new occupation or make modifications to an existing one, the proposal function of the Occupation process is utilized. This is a two-step function. In the first step the agency makes the request either by copying a current occupation and making only necessary changes, or by beginning with a blank screen and entering all data.

The second step is the review process undertaken by the Mississippi State Personnel Board (SPB). Both steps involve many actions. These actions are detailed below.

#### **Propose a New Occupation**

The Propose a New Occupation screen is a menu screen which provides three options for the user. The options allow the user to enter basic occupation data, class specific data, or submit the requested occupation data to the SPB. Each option takes the user to the appropriate screen for data entry.

| Your Action                                         | System Response                  |  |  |
|-----------------------------------------------------|----------------------------------|--|--|
| 1. Choose <b>OC</b> (Occupation) from the Main Menu | The Occupation Menu will appear. |  |  |
| and press ENTER.                                    |                                  |  |  |

| PHFNC10<br>PHIMAINU                                                                                            | PHV5<br>PHIMA | STATEWIDE PAYROLL AND HUMAN RESOURCE OCCUPATION Menu                                                                                                    | SYSTEM                                                       | 05/19/2016<br>09:38 AM |
|----------------------------------------------------------------------------------------------------|---------------|----------------------------------------------------------------------------------------------------|--------------------------------------------------------------|------------------------|
|                                                                                                    | Code          | Description                                                                                                    | FastPa                                                       | ath                    |
| BC Browse on Oc<br>BT Browse on Oc<br>OP Occupation F<br>CS Classificati<br>TM Occupation F<br>OR Occupation F |               | Display Occupation Browse on Occupation Code Browse on Occupation Title Occupation Proposal Menu Classification Specifications Occupation Table Maintenance Occupation Reports Misc Occu Browses | DOCC<br>BROC<br>BROT<br>PROC<br>CLSP<br>OCTM<br>OCRE<br>MSOB |                        |
| Code:                                                                                                    | ommand        |                                                                                                    |                                                              |                        |
| Enter-PF1<br>He                                                                                                |               | 2PF3PF4PF5PF6PF7PF8PF9<br>in End                                                                                                    | )PF10PF                                                      | 11PF12<br>Quit         |

| Your Action                                    | System Response                   |
|------------------------------------------------|-----------------------------------|
| 2. Choose <b>OP</b> (Occupation Proposal Menu) | The Occupation Proposal Menu will |
| from the Occupation Menu and press ENTER       | appear.                           |

| PHFNC10<br>PHIMAINU |                                    |                                                     | SYSTEM  | 05/19/2016<br>10:45 AM |
|---------------------|------------------------------------|-----------------------------------------------------|---------|------------------------|
|                     | Code                               | Description                                         | FastP   | ath                    |
|                     | NO                                 | Propose a New Occupation                            | NEWO    |                        |
|                     | CO                                 | Propose a Change to an Occupation                   | PRCO    |                        |
|                     | CP                                 | Complete a Proposal                                 | CMPP    |                        |
|                     | SA                                 | Select Approvers                                    | SAPP    |                        |
|                     | RP                                 | Review a Proposal for Approval<br>Modify a Proposal | RVPA    |                        |
|                     | MP                                 | MDFP                                                |         |                        |
|                     | RA                                 | Reassign a SPB Analyst                              | REAN    |                        |
|                     | FD Final Disposition of a Proposal |                                                     | FDSP    |                        |
|                     | BP Print a Board Package           |                                                     | PRBP    |                        |
|                     | PS                                 | Proposal Status                                     | PRST    |                        |
|                     | РВ                                 | Browse Pending Occupations                          | ВРОС    |                        |
| Code                | _                                  |                                                     |         |                        |
| Direct Co           |                                    |                                                     |         | 11 15                  |
| _                   | _                                  | 2PF3PF4PF5PF6PF7PF8PF5                              | )PF10PF |                        |
| Не                  | lp Ma                              | in End                                              |         | Quit                   |

| Your Action                                        | System Response                   |  |  |
|----------------------------------------------------|-----------------------------------|--|--|
| 3. Choose <b>NO</b> (Propose a New Occupation)     | The Propose a New Occupation Menu |  |  |
| from the Occupation Proposal Menu and press ENTER. | screen will appear.               |  |  |

| PHFNC10 PHV5<br>PHOOPOOP PHOOPOOM     | STATEWIDE PAYROLL AND HUMAN RESOURCE SYSTEM ( Propose a New Occupation                           | 05/19/2016<br>10:45 AM |
|---------------------------------------|--------------------------------------------------------------------------------------------------|------------------------|
|                                       |                                                                                                  |                        |
| Code                                  | Description                                                                                      |                        |
| 1<br>2<br>3                           | Enter Basic Occupation Information<br>Enter Class Specific Information<br>Submit Proposal to SPB |                        |
| -                                     |                                                                                                  |                        |
|                                       |                                                                                                  |                        |
|                                       |                                                                                                  |                        |
| <pre>code: = *Prop Occu Code: =</pre> |                                                                                                  |                        |
|                                       |                                                                                                  |                        |
| Direct Command:                       |                                                                                                  |                        |
| Enter-PF1PF2P<br>Help Main E          | F3PF4PF5PF6PF7PF8PF9PF10PF11<br>nd                                                               | PF12<br>Quit           |
| nerp main L                           |                                                                                                  | Qu i c                 |

| Your Action                         | System Response               |
|-------------------------------------|-------------------------------|
| 4. Choose 1 (Enter Basic Occupation | A message window will appear. |
| Information) from the Propose a New |                               |
| Occupation and press ENTER.         |                               |

| 1 | ++                                                                                              |  |  |  |  |  |
|---|-------------------------------------------------------------------------------------------------|--|--|--|--|--|
| l | Propose a New Occupation                                                                        |  |  |  |  |  |
| l | Propose a New Occupation                                                                        |  |  |  |  |  |
|   |                                                                                                 |  |  |  |  |  |
| l |                                                                                                 |  |  |  |  |  |
|   |                                                                                                 |  |  |  |  |  |
|   | If you want to use an existing Occupation record as a model,                                    |  |  |  |  |  |
| l |                                                                                                 |  |  |  |  |  |
|   | please enter:                                                                                   |  |  |  |  |  |
|   | *Occupation Code:                                                                               |  |  |  |  |  |
| l |                                                                                                 |  |  |  |  |  |
|   | OR *Occupation Title:                                                                           |  |  |  |  |  |
|   | This record will then be displayed and you can change the information that should be different. |  |  |  |  |  |
| l | information that should be different                                                            |  |  |  |  |  |
|   | information that should be different.                                                           |  |  |  |  |  |
|   |                                                                                                 |  |  |  |  |  |
| l | Proce the ENTER have to continue                                                                |  |  |  |  |  |
|   | Press the ENTER key to continue.                                                                |  |  |  |  |  |
|   |                                                                                                 |  |  |  |  |  |
| l |                                                                                                 |  |  |  |  |  |
|   |                                                                                                 |  |  |  |  |  |
| 1 | <b>+</b>                                                                                        |  |  |  |  |  |
|   | ·                                                                                               |  |  |  |  |  |

| Your Action                                                                                                  | System Response                      |  |  |
|----------------------------------------------------------------------------------------------------|--------------------------------------|--|--|
| 5. Enter the Occupation Code or Occupation Title to copy a current occupation to the screen and press ENTER. | The current occupation is displayed. |  |  |
| To obtain a blank screen press ENTER.                                                                        |                                      |  |  |

| PHFNC10<br>PHOOPO1D<br>*Action: | PHOOPO1M   |                   |              | LL AND HUMAN<br>ropose a New | RESOURCE SYSTEM<br>Occupation | 05/23/2016<br>12:26 PM<br>1 more > |
|---------------------------------|------------|-------------------|--------------|------------------------------|-------------------------------|------------------------------------|
| Status<br>Change R              |            | Propose           | Activati     | Title:<br>on Date:           |                               |                                    |
| *Type *0<br>_                   | rigin<br>- | Bill/<br>Statute# | Bill<br>Year | *Start<br>Salary             | *End<br>Salary<br>            |                                    |
| *Additio                        | nal Comp   | ensation:         |              |                              |                               |                                    |
|                                 |            |                   |              |                              | :                             |                                    |
|                                 |            |                   |              |                              |                               |                                    |
| Direct Co<br>Enter-PF1          | PF2        | PF3PF4<br>End     | PF5<br>Note  | -PF6PF7                      | -PF8PF9PF10-                  | -PF11PF12<br>Right Quit            |

| Your Action                                        | System Response               |
|----------------------------------------------------|-------------------------------|
| 6. Enter the following fields:                     | ·                             |
|                                                    |                               |
| *ACTION: Enter an A to add the proposal.           |                               |
| *Code: The system will generate the                |                               |
| occupational code.                                 |                               |
| Title: Enter a new Occupational Title.             |                               |
| Status (A/I): Indicates whether the record is      |                               |
| active or inactive. This is system                 |                               |
| generated.  Proposed Activation Date: MM DD YYYY.  |                               |
| Change Reason: The system will assign the          |                               |
| Code as 33 – New.                                  |                               |
| * <b>Type:</b> Code for type of statute salary     |                               |
| established.                                       |                               |
| *Origin: Code for origination of the               |                               |
| occupation (i.e., House bill, Senate bill,         |                               |
| etc.) - optional.                                  |                               |
| Bill Statute #: Number of bill establishing        |                               |
| salary - optional.                                 |                               |
| Bill Year: - Optional.                             |                               |
| *Start Salary: Enter the proposed Start            |                               |
| Salary. When copying an Occupation, the            |                               |
| start salary of the current occupation will        |                               |
| be displayed.  *End Salary: Enter the proposed end |                               |
| salary. When copying an Occupation, the            |                               |
| end salary of the current occupation will be       |                               |
| displayed.                                         |                               |
| *Additional Compensation: Earning codes to         |                               |
| be associated with the proposed                    |                               |
| occupation - optional.                             |                               |
| 7. Press F11.                                      | The second panel will appear. |

| PHFNC10 CI<br>PHOOPO1D PHOOPO2M<br>< 1 more<br>*Action: _ (A,B,C, |         |                  |     | RESOURCE SYSTEM<br>Occupation | м 05/23/2016<br>12:28 РМ                                                               |
|-------------------------------------------------------------------|---------|------------------|-----|-------------------------------|----------------------------------------------------------------------------------------|
| Code:                                                             |         | Title:           |     |                               |                                                                                        |
| *Job EEO Cat:     *Register Cd:     *Job Class Series:            | <u></u> |                  |     | Military 00<br>*Tl            | sion Crit: _<br>Difficult: N<br>ccupation: N<br>hreshhold: _<br>*DOCT:<br>cruitment: N |
| Direct Command:<br>Enter-PF1PF2F<br>Help Main E                   |         | -PF5PF6·<br>Note | PF7 |                               | 10PF11PF12<br>ft Right Quit                                                            |

| Your Action                                                                                                    | System Response                    |
|----------------------------------------------------------------------------------------------------|------------------------------------|
| 8. Enter the following fields:                                                                                                    | The system will display the Title. |
| *Job EEO Category: Code indicating the EEO category for this position.  *Agency/Mission Crit: Enter Yes or No.  *Register Code: The register selection code (i.e., agency-only, open, competitive, etc.).  *Job Class Series: Indicates job class of position.  Recruit Difficult: Enter "Y" to indicate that it is difficult to recruit for this occupation.  *Job Class Series: Indicates job class of position.  Military Occupation: Enter "Y" to indicate that this occupation is for military purpose only.  *Test Code: No longer used.  *Threshold: No longer used.  *Threshold: No longer used.  *Test Status: Enter D for Education and experience evaluation.*DOTC (Dictionary of Occupational Titles Code): Indicates the code associated with the appropriate occupational title.  PAR Status: Enter "Y" to indicate that all PINs under this occupation will undergo performance evaluation.  On Recruitment: No longer used.  *Agency Master: Enter the master agency number (9xxxx) for agency specific Occupations. | The system will display the file.  |

| Your Action                                                                                                    | System Response                                                                                                |
|----------------------------------------------------------------------------------------------------|----------------------------------------------------------------------------------------------------|
| Continue entering the following information:                                                                                                    |                                                                                                    |
| Benchmark - *Occu: Enter the occupation code of the occupation to which this proposal is benchmarked for realignment and salary survey.                        |                                                                                                    |
| 9. Press ENTER.                                                                                                    | A Notes and Comments screen will appear.                                                                       |
| Enter a Subject for the note and a Note     Description providing justification for the proposal request.                                                      | If the Note Type field is accidentally changed, the system will reset it to the default when ENTER is pressed. |
| 11. Press ENTER.                                                                                                    | The Propose a New Occupation screen will be displayed with the following message:                              |
|                                                                                                    | Proposed Occupation #### added successfully.                                                                   |
|                                                                                                    | The system will have assigned the next sequential number as the occupation code.                               |
|                                                                                                    | NOTE: Write down the code for ease in performing further functions.                                            |
| 12. Press F3.                                                                                                    | The Propose a New Occupation Menu screen will appear.                                                          |
| 13. Choose <b>2</b> (Enter Class Specific Information) in the Code field and the system assigned occupation code in the *Prop Occu Code field and press ENTER. | The Modify Propose Occupation screen will appear.                                                              |

| PHFNC10 PHV3<br>PHOOPO2D PHOOPO3M              |                    | AND HUMAN RESOURCE SY<br>se Occupation | STEM 05/23/2016<br>12:43 PM<br>3 more > |
|------------------------------------------------|--------------------|----------------------------------------|-----------------------------------------|
| *Action: M (M)                                 |                    |                                        | •                                       |
| Code: T                                        | itle:              |                                        |                                         |
| Characteristics of                             | f work:            |                                        | 1 of 30                                 |
|                                                |                    |                                        |                                         |
|                                                |                    |                                        |                                         |
|                                                |                    |                                        |                                         |
|                                                |                    |                                        |                                         |
|                                                |                    |                                        |                                         |
|                                                |                    |                                        |                                         |
| Go To: Ex of Work:<br>Direct Command: <u> </u> | _ Essn Func: _ Min | Qual: _                                |                                         |
| Enter-PF1PF2I                                  |                    | 6PF7PF8PF9<br>Bkwd Fwd                 |                                         |

| Your Action                                   | System Response                     |
|-----------------------------------------------|-------------------------------------|
| 14. Enter the Characteristics of Work for the |                                     |
| proposed Occupation. If copying a current     |                                     |
| occupation, make changes to the displayed     |                                     |
| information.                                  |                                     |
| 15. Press F11.                                | The second panel - Examples of Work |
|                                               | screen will appear.                 |

| PHOOPO<br>< 1 mo | 2D PHOOPO4           |        | WIDE PAYROLL<br>Modify Propo |   | _            | E SYSTEM | 12: | 3/2016<br>44 PM<br>ore > |
|------------------|----------------------|--------|------------------------------|---|--------------|----------|-----|--------------------------|
| code:            |                      | Title: |                              |   |              |          |     |                          |
| Examp            | les of Wor           | rk:    |                              |   |              |          | 1 o | f 70                     |
|                  | _                    |        |                              |   |              |          |     |                          |
|                  |                      |        |                              |   |              |          |     |                          |
|                  |                      |        |                              |   |              |          |     |                          |
|                  |                      |        |                              |   |              |          |     |                          |
|                  |                      |        |                              |   |              |          |     |                          |
| Direct           | command:             |        | sn Func: _ Mi                | · |              |          |     |                          |
|                  | PF1PF2-<br>Help Mair | _      | F4PF5PF<br>Note              |   | -PF8P<br>Fwd |          |     |                          |

| Your Action                                  | System Response                       |
|----------------------------------------------|---------------------------------------|
| 16. Enter Examples of Work for the proposed  |                                       |
| occupation. If copying a current occupation, |                                       |
| make changes to the displayed information.   |                                       |
| 17. Press F11.                               | The third panel - Essential Functions |
|                                              | screen will appear.                   |

| PHFNC10 PHV3 STATEWIDE PAYROLL AND HUMAN RESOURCE SYSTEM PHOOPO2D PHOOPO5M Modify Propose Occupation < 2 more | 05/23/2016<br>12:45 PM<br>1 more > |
|----------------------------------------------------------------------------------------------------|------------------------------------|
| *Action: M (M)                                                                                                |                                    |
| Code: Title:                                                                                                  |                                    |
| Essential Functions:                                                                                          | 1 of 30                            |
| _                                                                                                    |                                    |
|                                                                                                    |                                    |
|                                                                                                    |                                    |
|                                                                                                    |                                    |
|                                                                                                    |                                    |
|                                                                                                    |                                    |
| Go To: Char of Work: _ Ex of Work: _ Min Qual: _                                                              |                                    |
| Direct Command:                                                                                               |                                    |
| Enter-PF1PF2PF3PF4PF5PF6PF7PF8PF9PF10                                                                         | DE11 DE12                          |

| Your Action                                                                                                    | System Response                                               |
|----------------------------------------------------------------------------------------------------|---------------------------------------------------------------|
| 18. Enter the Essential Functions for the proposed occupation. If copying a current occupation, make changes to the displayed information. |                                                               |
| 19. Press F11.                                                                                                    | The fourth panel - Minimum Qualifications screen will appear. |

|                                 | РНV3<br>РНООРО6М   |         | E PAYROLL AN    |         |               | SYSTE | .M | 05/23/20<br>12:45 F |                |
|---------------------------------|--------------------|---------|-----------------|---------|---------------|-------|----|---------------------|----------------|
| <pre>&lt; 3 more *Action:</pre> | M (M)              |         |                 | •       |               |       |    |                     |                |
| code:                           | Ti                 | tle:    |                 |         |               |       |    |                     |                |
| Minimum                         | Qualificat         | ions:   |                 |         |               |       |    | 1 of 14             | <del>1</del> 0 |
| =                               |                    |         |                 |         |               |       |    |                     | -<br>-         |
|                                 |                    |         |                 |         |               |       |    |                     | -              |
| _                               |                    |         |                 |         |               |       |    |                     | -              |
| _                               |                    |         |                 |         |               |       |    |                     | -              |
| _                               |                    |         |                 |         |               |       |    |                     | -              |
| -<br>Co To: Ch                  | ar of Work         | · Ev of | Work: _ Ess     | n Func: |               |       |    |                     | -              |
| Direct Co                       | ommand:            |         |                 |         |               |       |    |                     |                |
|                                 | LPF2P<br>lp Main E |         | PF5PF6-<br>Note |         | -PF8PF<br>Fwd |       | _  | 11PF12-<br>ght Quit |                |

| Your Action                                                                                                    | System Response                                                                                                    |
|----------------------------------------------------------------------------------------------------|----------------------------------------------------------------------------------------------------|
| 20. Enter the Minimum Qualifications for the proposed occupation. If copying a current occupation, make changes to the displayed information.           |                                                                                                    |
| 21. Press ENTER.                                                                                                    | The Class Specific Information for the proposed Occupation has been added. The system will display the following message:  PROP-OCCU-MIN-QUA #### modified successfully. |
| 22. Press F3.                                                                                                    | The Propose a New Occupation screen will appear.                                                                                                    |
| 23. Choose <b>3</b> (Submit Proposal to SPB) in the Code field, enter the system assigned Occupation Code in the *Prop Occu Code field and press ENTER. | The Submit Proposal to SPB screen will be displayed. The Code, Title, Change Reason Code, Description, and Proposed Activation Date will be displayed                    |
|                                                                                                    | If the proposal is missing any required information, the screen will indicate the items which are missing.                                                               |

| PHFNC10 PHV3 STATEWIDE PAYROLL AND HUMAN RESOURCE SYSTEM PHOOSPBP PHOOSPBM Submit Proposal to SPB                               | 05/23/2016<br>12:46 PM |
|----------------------------------------------------------------------------------------------------|------------------------|
| Code: Title: Change Reason Code: Desc: Prop Activation Date:                                                                    |                        |
| Characteristics of work is missing Essential Functions is missing Minimum Qualifications is missing Examples of work is missing |                        |
| Submit the Proposal to SPB (Y/N): $\underline{N}$                                                                               |                        |
| Direct Command:                                                                                                    |                        |
| Enter-PF1PF2PF3PF4PF5PF6PF7PF8PF9PF1 Help Main End Note                                                                         | 0PF11PF12<br>Quit      |

| Your Action                                          | System Response                          |
|------------------------------------------------------|------------------------------------------|
| 24. If the proposal is missing information, exit the |                                          |
| Submit Proposal to SPB screen and choose             |                                          |
| <b>PB</b> - Browse Pending Occupations from the      |                                          |
| Occupation Menu. Select the proposed                 |                                          |
| occupation with a <b>M</b> odify action.             |                                          |
|                                                      |                                          |
| If the proposal is not missing any                   |                                          |
| information, change the Submit Proposal to           |                                          |
| SPB (Y/N) field from No to <b>Y</b> es.              |                                          |
| 25. Press ENTER.                                     | The proposal will have been submitted to |
|                                                      | SPB and the system will display the      |
|                                                      | following message:                       |
|                                                      |                                          |
|                                                      | Proposal Submitted to SPB Successfully.  |

## **Propose a Change to an Occupation**

The Propose a Change to an Occupation screen is used to enter occupation change information and submit changes to SPB for approval.

|    | Your Action                                                                                             | System Response                                                |
|----|----------------------------------------------------------------------------------------------------|----------------------------------------------------------------|
| 1. | Choose <b>OC</b> (Occupation) from the Main Menu and press ENTER.                                       | The Occupation Menu will appear.                               |
| 2. | Choose <b>OP</b> (Occupation Proposal Menu) from the Occupation Menu and press ENTER.                   | The Occupation Proposal Menu will appear.                      |
| 3. | Choose <b>CO</b> (Propose a Change to an Occupation) from the Occupation Proposal Menu and press ENTER. | The Propose a Change to an Occupation Menu screen will appear. |

| PHFNC10 PHV3<br>PHOOPO1P PHOOPO7M | STATEWIDE PAYROLL AND HUMAN RESOURCE SYSTEM  Propose a Change to an Occupation  12:48 PM |
|-----------------------------------|------------------------------------------------------------------------------------------|
| Code                              | Description                                                                              |
| 1 2                               | Enter Occupation Information Submit Proposal to SPB                                      |
|                                   |                                                                                          |
| n.d.                              |                                                                                          |
| Code: *Occu Code:                 | <del>-</del>                                                                             |
| Direct Command: _                 | -PF3PF4PF5PF6PF7PF8PF9PF10PF11PF12                                                       |
| Help Main                         | End Quit                                                                                 |

| Your Action                                                                                                    | System Response               |
|----------------------------------------------------------------------------------------------------|-------------------------------|
| 4. Choose <b>1</b> (Enter Occupation Information) from the Propose a Change to an Occupation screen and press ENTER. | A message window will appear. |

| PHFNC10<br>PHOOPO1P | PHV3<br>PHOOPO7M    | STATEWIDE PAYRO<br>Propose a Cha |      |         |                                      | 05/23/2016<br>12:48 PM |
|---------------------|---------------------|----------------------------------|------|---------|--------------------------------------|------------------------|
|                     | Code                | Description                      |      |         |                                      |                        |
| +                   | EnterPF             | Code:<br>PF3<br>p End            |      |         | **<br> <br> <br> <br> <br> <br> <br> |                        |
| *0cc                | Code: 1<br>cu Code: |                                  |      |         |                                      |                        |
|                     |                     |                                  | -PF6 | -PF7PF8 | -PF9PF10PF                           | 11PF12<br>Quit         |

|    | Your Action                                 | System Response                       |  |  |
|----|---------------------------------------------|---------------------------------------|--|--|
| 5. | Enter the occupation code to be changed and | The Propose a Change to an Occupation |  |  |
|    | press ENTER.                                | screen will appear.                   |  |  |

| PHFNC10           | PHV3   | )           | STATEWID    | E PAYRO    | LL AND HUMAN              | I RESOURCE SYS | TEM      | 05/23/2016 |
|-------------------|--------|-------------|-------------|------------|---------------------------|----------------|----------|------------|
| PH432C0F          |        |             |             | e a Cha    | nge to an oc              | cunation       |          | 12:50 PM   |
| 111132001         | 11100  | I DIN       | 11000       | c a cha    | inge to an oc             | cupación       |          |            |
|                   |        |             |             |            |                           |                |          | 5 more >   |
| *Action:          | : M (  | M)          |             |            |                           |                |          |            |
|                   |        |             |             |            |                           |                |          |            |
|                   | Cod    | 0. 2        |             |            | Title: ACC                | COUNTANT/AUDIT | OD T     |            |
|                   | Cou    | C. Z        |             |            | TILLE. ACC                | CONTANT/AUDIT  | OK 1     | 2007       |
|                   |        |             |             |            | occu origi                | nation Date    | : 01/01/ | 2007       |
| Status            | 5-(A/I | ): A        |             |            | Proposed A                | activation Dat | e:       |            |
| *Change           | Reaso  | n: 4        | 4 Realigned | ł          | •                         |                |          |            |
| change            | neaso  |             | Bill/       | p:11       | Ctart                     | End            |          |            |
| 4.—               |        |             | DIII/       | БІІІ       | Start                     | Eila           |          |            |
| *Туре             | *or1g  | ٦n          | Statute#    | Year       | Salary                    | Salary         |          |            |
| E                 |        |             |             |            | 25866.80                  | 45266.90_      |          |            |
|                   | _      |             |             |            |                           | _              |          |            |
| * * 4 4 4 ; + ; 4 | nal c  | omnoi       | nsation:    |            |                           |                |          |            |
|                   |        |             |             |            |                           |                |          |            |
| SPDTY             | CALBK  | CAI         | LEN CALNT   |            |                           |                |          |            |
|                   |        |             |             |            |                           |                |          |            |
|                   |        |             |             |            |                           |                |          | •          |
|                   |        |             |             |            |                           |                |          | •          |
|                   |        |             |             |            |                           |                |          |            |
|                   |        |             |             |            |                           |                |          |            |
| Go To: F          | Page2: | C           | har of Work | : Ex       | of Work: E                | ssn Func: _ M  | in Oual: |            |
| Direct (          |        |             |             | <b>–</b> – | - · · · · · · · · · - · · |                |          | _          |
| Direct C          | -1 n   | <u>u:</u> — | DE3 DE4     | DEF        | DEC DE7                   | PF8PF9         | DE10 DE1 | 1 0513     |
|                   |        |             |             |            |                           |                |          |            |
| He                | elp M  | ain         | End         | Note       | Bkwd                      | Fwd            | Left Rig | ht Quit    |

| Your Action                                   | System Response                                                                                           |
|-----------------------------------------------|----------------------------------------------------------------------------------------------------|
| 6. Enter all information to be changed on the |                                                                                                    |
| screen.                                       |                                                                                                    |
| 7. Press F11.                                 | If the Change Reason Code field was not changed, a message window will appear with the following message: |
|                                               | Is the Change Reason Code Correct? (Y/N). Enter the correct response and/or code and press F11.           |
|                                               | The second screen panel will appear.                                                                      |

| PHFNC10 CI<br>PH432COP PHOOPD2M                                                                     | STATEWIDE PAYROLL AND HUMAN RES<br>Propose a Change to an Occupa         |                                                                                             | 05/23/2016<br>12:52 PM               |
|----------------------------------------------------------------------------------------------------|--------------------------------------------------------------------------|---------------------------------------------------------------------------------------------|--------------------------------------|
| <pre>&lt; 1 more *Action: M (M)</pre>                                                               | Propose a change to an occupa                                            | icton                                                                                       | 4 more >                             |
| Code:                                                                                               | 2 Title: ACCOUNTANT/AUD                                                  | OITOR I                                                                                     |                                      |
| *Job EEO Cat:<br>*Register Cd:<br>*Job Class Series:<br>*Test Code:<br>*Test Status:<br>PAR Status: | D Education and experience                                               | Agency/Mission Co<br>Recruit Diffico<br>Military Occupat<br>*Thresho<br>*DO<br>On Recruitme | ult: N<br>ion: N<br>old: _<br>OCT: 1 |
| *Agency Master:<br>Benchmark – *Occu:                                                               | 2                                                                        |                                                                                             |                                      |
| Direct Command:                                                                                     | r of Work: _ Ex of work: _ Essn<br>F3PF4PF5PF6PF7PF8<br>nd Note Bkwd Fwd | PF9PF10PF                                                                                   | 11PF12                               |

| Your Action                                   | System Response              |
|-----------------------------------------------|------------------------------|
| 8. Enter all information to be changed on the |                              |
| screen.                                       |                              |
| 9. Press F11.                                 | The third panel will appear. |

|            |           |                          |            |            |            |            | / /             |
|------------|-----------|--------------------------|------------|------------|------------|------------|-----------------|
| PHFNC10 C  | ΞI        | STATEWIDE                | PAYROLL A  | ND HUMAN   | RESOURCE   | SYSTEM     | 05/23/2016      |
| PH432COP P | HOOPD3M   | Propose                  | a Change   | to an oc   | cupation   |            | 12:53 PM        |
| < 2 more   |           |                          |            |            |            |            | 3 more >        |
|            | (41)      |                          |            |            |            |            | J more /        |
| *Action: M | I (M)     |                          |            |            |            |            |                 |
|            |           |                          |            |            |            |            |                 |
| Code: 2    | Τį        | itle: ACCOU              | NTANT/AUDI | TOR I      |            |            |                 |
|            |           | <u></u>                  | ,,,        |            |            |            |                 |
| Chamaetan  |           | C works                  |            |            |            |            | 1 of 20         |
| Character  | TSTICS OF | work:                    |            | -          |            |            | 1 of 30         |
| Thi        | s is entr | ry-level, p              | rotessiona | .I accoun  | ting and a | uditing wo | ork             |
| Acc        | ountina f | functions w              | nich mav b | e perfor   | med bv an  | incumbent  | in this         |
| nos        | ition inc | clude: the               | naintananc | a of var   | ious accou | nting led  | gers            |
| pos        | 7         | . was a                  | 6 £        | L OI Vai   | ious accou | acetes le  | Je13            |
| rei        | recting a | i variety o              | r runas; c | ne maint   | enance or  | controls a | and<br>paration |
| ba I       | ances on  | a variety                | ot account | ing acti   | vities; an | d the prep | paration        |
| of         | fiscal st | tatements a              | nd reports | from va    | rious sour | ces. Aud   | iting           |
| fun        | ctions wh | nich may he              | nerformed  | hy an i    | ncumbent i | n this no  | sition          |
| inc        | Juda anal | lycan of an              | periormed  | by all l   | ne sent ne | atal and   | 51C1011         |
| Linc       | Tuue ana  | iyses or acc             | counts, cr | ansactio   | ns, contra | cis; and   | testing         |
| ot         | transacti | ions for co              | mpliance w | nth esta   | blished la | ws, rules  | and             |
| red        | ulations. | . Further.               | the incum  | bent mav   | conduct a  | nd/or part | ticipate        |
| 3          | ,         | ,                        |            |            |            | ,          |                 |
| Co Tol Dog | 1         | 70). FV 0                | C works    | Feen Fun   | a. Win o   |            |                 |
|            |           | ge2: _ Ex o <sup>.</sup> | i work: _  | ESSII FUII | c: _ Min Q | uai: _     |                 |
| Direct Com |           |                          |            |            |            |            |                 |
| Enter-PF1- | PF2F      | PF3PF4                   | -PF5PF6    | PF7        | -PF8PF9    | PF10I      | PF11PF12        |
|            |           | End                      |            |            |            |            |                 |
|            | PIQTII L  | -114                     | 11000      | DRWG       | 1 114      | LCTC I     | tight quit      |

| Your Action                                    | System Response               |
|------------------------------------------------|-------------------------------|
| 10. Enter all information to be changed on the |                               |
| screen.                                        |                               |
| 11. Press F11.                                 | The fourth panel will appear. |

| PHFNC10 CI STATEWIDE PAYROLL AND HUMAN RESOURCE SYSTEM PH432COP PHOOPD4M Propose a Change to an Occupation                                        | 05/23/2016<br>12:53 PM |
|----------------------------------------------------------------------------------------------------|------------------------|
| <pre>&lt; 3 more *Action: M (M)</pre>                                                                                                    | 2 more >               |
| Code: 2 Title: ACCOUNTANT/AUDITOR I                                                                                                    |                        |
| Examples of work performed in this classification include, but                                                                                    | _1 of 70<br>t are      |
| not limited to, the following:                                                                                                    |                        |
| and recommendations                                                                                                    | S                      |
| Independently maintains controls and performs balancing operator or assists in similar operations in larger and more complexaccounting activities |                        |
| Go To: Page1: _ Page2: _ Char of Work: _ Essn Func: _ Min Qual: _ Direct Command:                                                                 |                        |
| Enter-PF1PF3PF3PF5PF6PF7PF8PF9PF10PF<br>Help Main End Note Bkwd Fwd Left Rig                                                                      |                        |

| Your Action                                    | System Response              |
|------------------------------------------------|------------------------------|
| 12. Enter all information to be changed on the |                              |
| screen.                                        |                              |
| 13. Press F11.                                 | The fifth panel will appear. |

| PHFNC10 CI STATEWIDE PAYROLL AND HUMAN RESOURCE SYSTEM PH432COP PHOOPD5M Propose a Change to an Occupation < 4 more *Action: M (M)                                                                                                    | 05/23/2016<br>12:55 PM<br>1 more > |
|----------------------------------------------------------------------------------------------------|------------------------------------|
| Code: 2 Title: ACCOUNTANT/AUDITOR I                                                                                                    |                                    |
| Essential Functions:  These essential functions include, but are not limited to, the following. Additional essential functions may be identified included by the hiring agency.  1. Performs various accounting activities.  2. Plans, prepares and performs auditing functions.  3. Prepares fiscal statements and various reports. | and                                |
| Go To: Page1: _ Page2: _ Char of Work: _ Ex of Work: _ Min Qual: _ Direct Command: Enter-PF1PF2PF3PF4PF5PF6PF7PF8PF9PF10PF Help Main End Note Bkwd Fwd Left Rig                                                                                                    |                                    |

| Your Action                                    | System Response              |
|------------------------------------------------|------------------------------|
| 14. Enter all information to be changed on the |                              |
| screen.                                        |                              |
| 15. Press F11.                                 | The sixth panel will appear. |

|                                                                                                    | E PAYROLL AND HUMAN RESOURCE SYSTEM<br>e a Change to an Occupation                                                                                                    | 05/23/2016<br>12:55 PM                        |
|----------------------------------------------------------------------------------------------------|----------------------------------------------------------------------------------------------------|-----------------------------------------------|
| *Action: M (M)                                                                                                    |                                                                                                    |                                               |
| Code: 2 Title: ACCO                                                                                                    | JNTANT/AUDITOR I                                                                                                    |                                               |
| Matter Experts (SME's) analysis and the essembelieves he/she is qualkave the minimum qualspecial consideration experience, demonstrations of positions education or experience addressed to the State | cations have been agreed upon by Subje) in this job class and are based upon tial functions. However, if a candidalified for the job although he/she do ifications set forth below, he/she may through substitution of related educating the ability to perform the essents. Any request to substitute related_ce for minimum qualifications must be_e Personnel Board in writing, identify | a job ate es not request tion and ial ing the |
| Direct Command:                                                                                                    | r of Work: _ Ex of Work: _ Essn Func: .                                                                                                    |                                               |
| Enter-PF1PF2PF3PF4-<br>Help Main End                                                                                                    | PF5PF6PF7PF8PF9PF10<br>Note Bkwd Fwd Left                                                                                                    |                                               |
| петр матн спи                                                                                                    | NOTE DRWG FWG LETT                                                                                                    | KIGHT QUIT                                    |

| Your Action                                 | System Response                  |
|---------------------------------------------|----------------------------------|
| 16. Press ENTER.                            | A Notes and Comments screen will |
|                                             | appear.                          |
| 17. Enter a Subject for the note and a Note |                                  |
| Description providing justification for the |                                  |
| proposal request.                           |                                  |

| Your Action                                                                                                    | System Response                                                                                                    |
|----------------------------------------------------------------------------------------------------|----------------------------------------------------------------------------------------------------|
| 18. Press ENTER.                                                                                                    | The Propose a change to an Occupation screen will be displayed with the following message:                                                             |
|                                                                                                    | PROP OCCUPATION added successfully.                                                                                                    |
| 19. Press F3.                                                                                                    | The Propose a Change to an Occupation screen will appear.                                                                                              |
| 20. Choose <b>2</b> (Submit Proposal to SPB) from the Propose a Change to an Occupation Menu screen, enter the Occupation Code in the *Occu Code field and press ENTER. | The Submit Proposal to SPB screen will be displayed. The Code, Title, Change Reason Code, Description, and Proposed Activation Date will be displayed. |
|                                                                                                    | If the proposal is missing any required information, the screen will indicate the items which are missing.                                             |

STATEWIDE PAYROLL AND HUMAN RESOURCE SYSTEM 05/23/2016 PHFNC10 PHV3 PHOOSPBP PHOOSPBM Submit Proposal to SPB 12:56 PM code: Title: Change Reason Code: Desc: Prop Activation Date: Characteristics of work is missing Essential Functions is missing Minimum Qualifications is missing Examples of work is missing Submit the Proposal to SPB (Y/N): N Direct Command: \_ Enter-PF1---PF2---PF3---PF4---PF5---PF6---PF7---PF8---PF9---PF10--PF11--PF12---Help Main End Note Quit

| Your Action                                                                                                    | System Response |
|----------------------------------------------------------------------------------------------------|-----------------|
| 21. If the proposal is missing information, exit the Submit Proposal to SPB screen and choose <b>PB</b> - Browse Pending Occupations from the Occupation Menu. Select the proposed occupation with a <b>M</b> odify action. |                 |
| If the proposal is not missing any information, change the Submit Proposal to SPB (Y/N) field from No to <b>Y</b> es.                                                                                                    |                 |

| Your Action      | System Response                                                                                 |
|------------------|-------------------------------------------------------------------------------------------------|
| 22. Press ENTER. | The proposal will have been submitted to SPB and the system will display the following message: |
|                  | Proposal Submitted to SPB Successfully.                                                         |

# Complete a Proposal (SPB USE ONLY)

|    | Your Action                                                                               | System Response                                                       |
|----|-------------------------------------------------------------------------------------------|-----------------------------------------------------------------------|
| 1. | Choose <b>OC</b> (Occupation) from the Main Menu and press ENTER.                         | The Occupation Menu will appear.                                      |
| 2. | Choose <b>OP</b> (Occupation Proposal Menu) from the Occupation Menu and press ENTER.     | The Occupation Proposal Menu will appear.                             |
| 3. | Choose <b>CP</b> (Complete a Proposal) from the Occupation Proposal Menu and press ENTER. | A message window will appear requesting the proposed occupation code. |

| PHFNC10<br>PHIMAINU                                                     | PHV3 STATEWIDE PAYROLL AND HUMAN RESOUR PHIMAINM Occupation Proposal Menu |                                    |
|-------------------------------------------------------------------------|---------------------------------------------------------------------------|------------------------------------|
|                                                                         | Code Description                                                          | FastPath                           |
| 4                                                                       | NO Propose a New Occupation                                               | NEWO<br>PRCO                       |
|                                                                         | *Enter Prop Occu Code:<br>EnterPF1PF3<br>Help End                         | CMPP SAPP RVPA MDFP REAN FDSP PRBP |
| '                                                                       | PS Proposal Status<br>PB Browse Pending Occupations                       | PRST<br>BPOC                       |
| Code: cp  Direct Command: Enter-PF1PF2PF3PF4PF5PF6PF7PF8PF9PF10PF11PF12 |                                                                           |                                    |
|                                                                         | lp Main End                                                               | Quit                               |

|   | Your Action                                   | System Response                |
|---|-----------------------------------------------|--------------------------------|
| 4 | 4. Enter the occupation code and press ENTER. | The Modify/Complete Propose    |
|   |                                               | Occupation screen will appear. |

| PHFNC10 PHV3 STATEWIDE PAYROLL AND HUMAN RESOURCE SYSTEM PH433MPP PHOOPD1M Modify/Complete Propose Occupation | EM 05/23/2016<br>01:22 PM |
|----------------------------------------------------------------------------------------------------|---------------------------|
|                                                                                                    | 5 more >                  |
| *Action: (M)                                                                                                  |                           |
| Code: 364 Title: ADMINISTRATIVE API                                                                           |                           |
| Occu Origination Date                                                                                         | : 01/01/2007              |
| Status-(A/I): A Proposed Activation Date                                                                      | : 07 01 2009              |
| *Change Reason: 80 Revised Text & Title                                                                       |                           |
| Bill/ Bill Start End                                                                                          |                           |
| *Type *Origin Statute# Year Salary Salary                                                                     |                           |
| É 29000.00_ 54206.19_                                                                                         |                           |
| *Additional Compensation:                                                                                     |                           |
|                                                                                                    |                           |
|                                                                                                    |                           |
|                                                                                                    |                           |
|                                                                                                    |                           |
| Go To: Page2: _ Char of Work: _ Ex of Work: _ Essn Func: _ Min                                                | n Qual: _                 |
| Direct Command:                                                                                               |                           |
| Enter-PF1PF2PF3PF4PF5PF6PF7PF8PF9PI                                                                           | F10PF11PF12               |
|                                                                                                    | eft Right Quit            |

|    | Your Action                                                                             | System Response                                                                                   |
|----|-----------------------------------------------------------------------------------------|---------------------------------------------------------------------------------------------------|
| 5. | Review each screen by pressing F11 and enter any omitted data or change data as needed. |                                                                                                   |
|    | Required fields on second panel which may not have been entered by the agency include:  |                                                                                                   |
|    | *Job EEO Category: Enter the code representing the EEO Category for this occupation.    |                                                                                                   |
|    | *Register Code: Enter the code representing the register selection code.                |                                                                                                   |
|    | *Test Status: Enter <b>D</b> for Education and experience evaluation.                   |                                                                                                   |
| 6. | Press F4 twice to submit.                                                               | The Select Approvers window will appear when the SPB Analyst is also an approver on the proposal. |

| PHFNC10 PHV3<br>PH435SAP PH435  |                  | PAYROLL AND HUMAN RESO<br>Select Approvers | OURCE SYSTEM      | 05/23/2016<br>01:24 PM |
|---------------------------------|------------------|--------------------------------------------|-------------------|------------------------|
| Action: (P)                     |                  |                                            |                   |                        |
| Occupation: 36                  | 4 Title:<br>Name | ADMINISTRATIVE APPEALS Agency Approver Typ |                   | Date                   |
|                                 | ***              | End of Data ***                            |                   |                        |
|                                 |                  |                                            |                   |                        |
|                                 |                  |                                            |                   |                        |
|                                 |                  |                                            |                   |                        |
|                                 |                  |                                            |                   |                        |
| Status: 1=Pen<br>Direct Command |                  | isap 4=Req Chg 5=Was ap                    | pr, chg 6=Was dis | ap, chg                |
| Enter-PF1PF<br>Help Ma          | 2PF3PF4          | -PF5PF6PF7PF8-<br>Bkwd Fwd                 |                   | 11PF12<br>Quit         |

| Your Action                                                                                                    | System Response                                                                           |
|----------------------------------------------------------------------------------------------------|-------------------------------------------------------------------------------------------|
| 7. Enter an <b>S</b> (select) next to the name of the person or persons to approve the proposed occupation or change. If the Analyst wishes to have sequential approvers and not simultaneous approvers, each approver will have to be selected separately after the previous approver has reviewed the proposal. |                                                                                           |
| 8. Press ENTER.                                                                                                    | The system will display the following message:  Total number of Approvers Selected: #     |
| 9. Press F3.                                                                                                    | The system will display a screen with all selected approvers listed.                      |
| 10. Press F3.                                                                                                    | The proposal has been completed successfully and the following message will be displayed: |
|                                                                                                    | Proposal completed Successfully.                                                          |

# Select Approvers (SPB USE ONLY)

|    | Your Action                                      | System Response                    |
|----|--------------------------------------------------|------------------------------------|
| 1. | Choose <b>OC</b> (Occupation) from the Main Menu | The Occupation Menu will appear.   |
|    | and press ENTER.                                 |                                    |
| 2. | Choose <b>OP</b> (Occupation Proposal Menu)      | The Occupation Proposal Menu will  |
|    | from the Occupation Menu and press               | appear.                            |
|    | ENTER.                                           |                                    |
| 3. | Choose <b>SA</b> (Select Approvers) from the     | A message window will appear       |
|    | Occupation Proposal Menu and press               | requesting the proposed occupation |
|    | ENTER.                                           | code.                              |

| PHFNC10   |                                   | YSTEM        | 05/23/2016 |
|-----------|-----------------------------------|--------------|------------|
| PHIMAINU  | PHIMAINM Occupation Proposal Menu |              | 01:29 PM   |
|           | Code Description                  | FastPa       | ıth        |
|           | NO Propose a New Occupation       | NEWO         |            |
| +         | +                                 | PRCO         |            |
|           |                                   | CMPP         |            |
| ļ ļ       | *Enter Prop Occu Code:            | SAPP         |            |
| !         |                                   | RVPA         |            |
|           | EnterPF1PF3                       | MDFP         |            |
|           | Help End                          | REAN         |            |
| !         |                                   | FDSP<br>PRBP |            |
| +         | PS Proposal Status                | PRST         |            |
|           | PB Browse Pending Occupations     | BPOC         |            |
|           | The browse remarkly occupations   | B. 60        |            |
|           |                                   |              |            |
| Code      | sa                                |              |            |
|           |                                   |              |            |
| Direct Co |                                   |              |            |
|           | LPF2PF3PF4PF5PF6PF7PF8PF9-        | PF10PF1      | _          |
| Не        | p Main End                        |              | Quit       |

| Your Action                                   | System Response                          |  |
|-----------------------------------------------|------------------------------------------|--|
| 4. Enter the occupation code and press ENTER. | The Select Approvers screen will appear. |  |

| PHFNC10 PHV3<br>PH435SAP PH435SAM     | STATEWIDE PAY | ROLL AND HUMAN<br>Select Approv  |                 | SYSTEM    |        | 23/2016<br>:24 PM |
|---------------------------------------|---------------|----------------------------------|-----------------|-----------|--------|-------------------|
| Action: (P)                           |               |                                  |                 |           |        |                   |
| Occupation: 364<br>A Name             |               | INISTRATIVE AP<br>Agency Approve |                 |           | s D    | ate               |
|                                       | *** End       | of Data ***                      |                 |           |        |                   |
|                                       |               |                                  |                 |           |        |                   |
|                                       |               |                                  |                 |           |        |                   |
|                                       |               |                                  |                 |           |        |                   |
|                                       |               |                                  |                 |           |        |                   |
| Status: 1=Pend Rev<br>Direct Command: | 2=Apr 3=Disap | 4=Req Chg 5=W                    | as apr, chọ     | g 6=Was d | lisap, | chg               |
| Enter-PF1PF2P<br>Help Main E          |               | PF6PF7<br>Bkwd                   | -PF8PF9-<br>Fwd | PF10      |        | PF12<br>Quit      |

| Your Action                                                                                                    | System Response |
|----------------------------------------------------------------------------------------------------|-----------------|
| 5. Enter an <b>S</b> (select) next to the name of the person or persons to approve the proposed occupation or change. If the Analyst wishes to have sequential approvers and not simultaneous approvers, each approver will have to be selected separately after the previous approver has reviewed the proposal. |                 |

| Your Action     | System Response                                                      |  |
|-----------------|----------------------------------------------------------------------|--|
| 6. Press ENTER. | The system will display the following message:                       |  |
|                 | Total number of Approvers Selected: #                                |  |
| 7. Press F3.    | The system will display a screen with all selected approvers listed. |  |

PHFNC10 PHV3 STATEWIDE PAYROLL AND HUMAN RESOURCE SYSTEM 05/23/2016 01:30 PM PH435SAP PH435SAM Select Approvers Action: (P) Title: ADMINISTRATIVE APPEALS OFFICER I Occupation: 364 Name Agency Approver Type User Id Sts Date No Name found for this user 0160 01-CCB Analyst PHFNC10 1 05/23/2016 \*\*\* End of Data \*\*\* Status: 1=Pend Rev 2=Apr 3=Disap 4=Req Chg 5=Was apr, chg 6=Was disap, chg Direct Command: \_\_\_\_\_\_\_Enter Command: \_\_\_\_\_\_\_Enter-PF1---PF3---PF4---PF5---PF6---PF7---PF8---PF9---PF10--PF11--PF12-\_\_\_\_\_\_Help Main End Aprv \_ \_ Bkwd Fwd Quit

| Your Action     | System Response                                |
|-----------------|------------------------------------------------|
| 8. Press ENTER. | The system will display the following message: |
|                 | Assigned Analyst Updated To XXXXXXX.           |

#### Review a Proposal for Approval (SPB USE ONLY)

|    | Your Action                                       | System Response                         |
|----|---------------------------------------------------|-----------------------------------------|
| 1. | Choose <b>OC</b> (Occupation) from the Main Menu  | The Occupation Menu will appear.        |
|    | and press ENTER.                                  |                                         |
| 2. | Choose <b>OP</b> (Occupation Proposal Menu)       | The Occupation Proposal Menu will       |
|    | from the Occupation Menu and press                | appear.                                 |
|    | ENTER.                                            |                                         |
| 3. | Choose <b>RP</b> (Review a Proposal for Approval) | A message window will appear requesting |
|    | from the Occupation Proposal Menu and             | the proposed occupation code.           |
|    | press ENTER.                                      |                                         |

| PHFNC10 PHV3 STATEWIDE PAYROLL AND HUMAN RESOL<br>PHIMAINU PHIMAINM Occupation Proposal Mer |                                                 |
|---------------------------------------------------------------------------------------------|-------------------------------------------------|
| Code Description                                                                            | FastPath                                        |
| NO Propose a New Occupation  +  *Enter Prop Occu Code:  EnterPF1PF3  Help End               | NEWO -+ PRCO   CMPP   SAPP   RVPA   MDFP   REAN |
| PS Proposal Status PB Browse Pending Occupations                                            | FDSP<br>-+ PRBP<br>PRST<br>BPOC                 |
| Code: rp  Direct Command: Enter-PF1PF2PF3PF4PF5PF6PF7PF8 Help Main End                      | PF9PF10PF11PF12<br>Quit                         |

| Your Action                                   | System Response                                        |  |  |
|-----------------------------------------------|--------------------------------------------------------|--|--|
| 4. Enter the occupation code and press ENTER. | The Review a Proposal for Approval screen will appear. |  |  |

|                                                                                       | 05/23/2016 |
|---------------------------------------------------------------------------------------|------------|
| PH436RPP PHOOPD1M Review a Proposal for Approval                                      | 01:34 PM   |
| *Action: _ (D)                                                                        | 5 more >   |
| Code: 364 Title: ADMINISTRATIVE APPEALS OF Occu Origination Date : 01/01/             |            |
| Status-(A/I): A Proposed Activation Date: 07 01                                       | 2009       |
| *Change Reason: 80 Revised Text & Title '<br>Bill/ Bill Start End                     |            |
| *Type *Origin Statute# Year Salary Salary                                             |            |
| E 29000.00_ 54206.19_                                                                 |            |
| *Additional Compensation:                                                             |            |
|                                                                                       |            |
|                                                                                       |            |
|                                                                                       |            |
| Go To: Page2: _ Char of Work: _ Ex of Work: _ Essn Func: _ Min Qual: .                | _          |
| Direct Command:                                                                       | 112        |
| Enter-PF1PF2PF3PF4PF5PF6PF7PF8PF9PF10PF1<br>Help Main End Aprv Note Bkwd Fwd Left Rig |            |
|                                                                                       |            |

| Your Action                            | System Response                                                  |
|----------------------------------------|------------------------------------------------------------------|
| 5. Review each screen by pressing F11. |                                                                  |
| 6. Press F4, twice.                    | The system will display an Approve/Disapprove a Proposal window. |

|                       | PHV3 STATEWIDE PAYROLL AND HUMAN RESOURCE SYSTEM PHOOPD1M Review a Proposal for Approval                                                                                                    | 05/23/2016<br>01:34 PM<br>5 more > |
|-----------------------|----------------------------------------------------------------------------------------------------|------------------------------------|
| *Action:              | (D)Approve/Disapprove a Proposal Please select one of the following actions: 1. Approve this proposal. 2. Disapprove this proposal. 3. Proposal should be modified for further review. Action: _ | -+<br>  CER I<br>  07<br>  09      |
| *Addit  <br> <br>+    |                                                                                                    | <br> <br> -+<br> -                 |
| Direct Co<br>Enter-PF | 1PF2PF3PF4PF5PF6PF7PF8PF9PF10PF                                                                                                    |                                    |

| Your Action                                               | System Response                          |
|-----------------------------------------------------------|------------------------------------------|
| 7. Select one of the following actions:                   |                                          |
| Approve this proposal                                     |                                          |
| Disapprove this proposal                                  |                                          |
| <ol><li>Proposal should be modified for further</li></ol> |                                          |
| review                                                    |                                          |
| 8. Press ENTER.                                           | A Notes and Comments screen will appear. |
| 9. Enter a Subject for the note and a Note                |                                          |
| Description providing justification for the               |                                          |
| action taken.                                             |                                          |
| 10. Press ENTER.                                          | The Review a Proposal for Approval       |
|                                                           | screen will appear with the following    |
|                                                           | message:                                 |
|                                                           | Proposal reviewed Successfully.          |

## **Modify a Proposal (SPB USE ONLY)**

This option is used by the SPB Analyst to make modification requested and/or recommended by the approvers.

| Your Action                                         | System Response                   |
|-----------------------------------------------------|-----------------------------------|
| 1. Choose <b>OC</b> (Occupation) from the Main Menu | The Occupation Menu will appear.  |
| and press ENTER.                                    |                                   |
| 2. Choose <b>OP</b> (Occupation Proposal Menu)      | The Occupation Proposal Menu will |
| from the Occupation Menu and press                  | appear.                           |
| ENTER.                                              |                                   |

| Your Action                                                                            | System Response                                                       |  |  |
|----------------------------------------------------------------------------------------|-----------------------------------------------------------------------|--|--|
| Choose MP (Modify A Proposal) from the<br>Occupation Proposal Menu and press<br>ENTER. | A message window will appear requesting the proposed occupation code. |  |  |

|           | PHV3 STATEWIDE PAYROLL AND HUMAN RESOURCE | SYSTEM  | 05/23/2016         |
|-----------|-------------------------------------------|---------|--------------------|
| PHIMAINU  | PHIMAINM Occupation Proposal Menu         |         | 01:37 PM           |
|           | Code Description                          | FastPa  | th                 |
|           | NO Propose a New Occupation               | NEWO    |                    |
| +         | +                                         | PRCO    |                    |
|           |                                           | CMPP    |                    |
|           | *Enter Prop Occu Code:                    | SAPP    |                    |
|           |                                           | RVPA    |                    |
| ļ ļ       | EnterPF1PF3                               | MDFP    |                    |
| ļ ļ       | Help End [                                | REAN    |                    |
| l         |                                           | FDSP    |                    |
| +         |                                           | PRBP    |                    |
|           | PS Proposal Status                        | PRST    |                    |
|           | PB Browse Pending Occupations             | BPOC    |                    |
|           |                                           |         |                    |
| Code:     | mp                                        |         |                    |
|           | •                                         |         |                    |
| Direct Co |                                           |         |                    |
| Enter-PF1 | PF2PF3PF4PF5PF6PF7PF8PF9                  | PF10PF1 | $1PF\overline{12}$ |
| Hel       | p Main End                                |         | Quit               |

| Your Action                                   | System Response                |  |  |
|-----------------------------------------------|--------------------------------|--|--|
| 4. Enter the occupation code and press ENTER. | The Modify/Complete a Propose  |  |  |
|                                               | Occupation screen will appear. |  |  |

| PHFNC10   | PHV3     |              |          |              | RESOURCE SYST  | EM       | 05/23/2016 |
|-----------|----------|--------------|----------|--------------|----------------|----------|------------|
| PH433MPP  | PHOOPD1  | LM Modify,   | complete | e Propose Oc | cupation       |          | 01:38 PM   |
|           |          | -            | -        | -            | -              |          | 5 more >   |
| *Action:  | (M)      |              |          |              |                |          |            |
|           |          |              |          |              |                |          |            |
|           | code:    | 364          |          |              | INISTRATIVE AP |          |            |
|           |          |              |          | Occu Origi   | nation Date    | : 01/01/ | 2007       |
| Status-   |          |              |          |              | ctivation Date | : 07 01  | 2009       |
| *Change រ | Reason:  | 80 Revised 7 | ext & T  | itle         |                |          |            |
|           |          | Bill/        | Bill     | Start        | End            |          |            |
| *Type '   | *origin  | Statute#     | Year     |              |                |          |            |
| E         | _        |              |          | 29000.00_    | 54206.19_      |          |            |
|           | _        | _            |          |              |                |          |            |
| *Additior | nal Comp | ensation:    |          |              |                |          |            |
|           |          |              |          |              |                |          |            |
|           |          |              |          |              |                |          |            |
|           |          |              |          |              |                |          |            |
|           |          |              |          |              |                |          |            |
|           | •        | -l - C I     | _        | C            |                | - 7      |            |
|           |          |              | : _ Ex ( | of Work: _ E | ssn Func: _ Mi | n Qual:  | _          |
| Direct_Co |          |              |          |              |                |          | 112        |
|           |          |              |          |              | -PF8PF9P       |          |            |
| не        | ıp Maır  | n End Upd1   | Note     | Bkwd         | FWC L          | eft Rig  | nt Quit    |

| Your Action                                                                         | System Response                                                             |
|-------------------------------------------------------------------------------------|-----------------------------------------------------------------------------|
| <ol><li>Review each screen by pressing F11 and<br/>change data as needed.</li></ol> |                                                                             |
| 6. Press F4, twice.                                                                 | The proposal has been modified and the following message will be displayed: |
|                                                                                     | Proposal modified Successfully.                                             |

## Reassign A SPB Analyst (SPB USE ONLY)

The Reassign an SPB Analyst screen is used by SPB to Reassign a SPB Analyst to a specific occupation code.

| Your Action                                     | System Response                        |
|-------------------------------------------------|----------------------------------------|
| 1. Choose <b>OC</b> (Occupation) from the Maine | The Occupation Menu will appear.       |
| Menu and press ENTER.                           |                                        |
| 2. Choose <b>OP</b> (Occupation Proposal Menu)  | The Occupation Proposal Menu will      |
| from the Occupation Menu press ENTER.           | appear.                                |
| 3. Choose RA (Reassign a SPB Analyst) from      | The Reassign a SPB Analyst screen will |
| the Occupation Proposal Menu and press          | appear.                                |
| ENTER.                                          |                                        |

| PHFNO<br>PH434                                                                              | C10 CI<br>AAP PH43                                           | STATEWIDE PAYROLL AND HUMAN RE<br>4AAM Reassign a SPB Ana                                                                                                    |                    | YSTEM                                                                                   | 05/23/2016<br>01:40 PM                       |
|---------------------------------------------------------------------------------------------|--------------------------------------------------------------|----------------------------------------------------------------------------------------------------|--------------------|-----------------------------------------------------------------------------------------|----------------------------------------------|
| Actio                                                                                       | on: (s)                                                      |                                                                                                    |                    |                                                                                         |                                              |
| Act                                                                                         | Code                                                         | Title                                                                                                    | Analyst            | Create Dat                                                                              | e                                            |
| -<br>-<br>-<br>-<br>-<br>-<br>-<br>-<br>-<br>-<br>-<br>-<br>-<br>-<br>-<br>-<br>-<br>-<br>- | 3559<br>3627<br>4159<br>4648<br>4651<br>4652<br>4690<br>4691 | ADMINISTRATIVE APPEALS OFFICER I DHS-QUALITY ASSUR EVAL, SR INTERNAL AFFAIRS COORDINATOR I DPS-DRIVER LICENSE EXAMINER SR MH-INSTITUTIONAL DIR, SMALL AGENCY MH-DIVISION DIRECTOR, II MH-BUREAU DIRECTOR, II INS DIRECTOR FINANCIAL & MARKET REG INS CHIEF FINANCIAL & MARKET REG DBCF-BANK EXAMINER TRNEE | CLPH066<br>CLPH066 | 01/03/201<br>09/28/201<br>12/27/201<br>08/01/200<br>08/01/200<br>08/01/200<br>07/22/200 | .2<br>.2<br>.1<br>.7<br>.7<br>.7<br>.8<br>.8 |
| Direc                                                                                       | t Comman                                                     | oation Code:<br>d:<br>F2PF3PF4PF5PF6PF7PF<br>ain End Bkwd Fv                                                                                                    |                    | PF10PF1                                                                                 | 1PF12<br>Quit                                |

| Your Action                                          | System Response                     |
|------------------------------------------------------|-------------------------------------|
| 4. Enter <b>S</b> elect next to requested record and | The Assign SPB Analyst window will  |
| press Enter.                                         | appear. The currently assigned SPB  |
|                                                      | Analyst's userid will be displayed. |

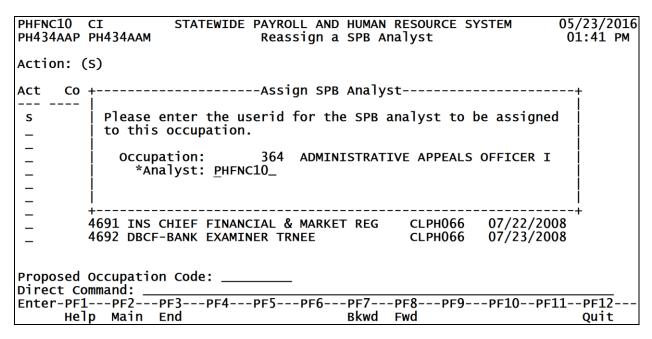

| Your Action                                       | System Response                        |
|---------------------------------------------------|----------------------------------------|
| 5. Enter the userid of the Analyst to be assigned | The Reassign a SPB Analyst screen will |
| and press ENTER.                                  | appear with the new userid displayed.  |
| 6. Press ENTER.                                   | The system will display the following  |
|                                                   | message:                               |
|                                                   |                                        |
|                                                   | Assigned Analyst Updated To XXXXXXX.   |

#### Final Disposition of a Proposal (SPB USE ONLY)

| Your Action                                           | System Response                         |
|-------------------------------------------------------|-----------------------------------------|
| 1. Choose <b>OC</b> (Occupation) from the Main Menu   | The Occupation Menu will appear.        |
| and press ENTER.                                      |                                         |
| 2. Choose <b>OP</b> (Occupation Proposal Menu)        | The Occupation Proposal Menu will       |
| from the Occupation Menu and press                    | appear.                                 |
| ENTER.                                                |                                         |
| 3. Choose <b>FD</b> (Final Disposition of a Proposal) | A message window will appear requesting |
| from the Occupation Proposal Menu and                 | the proposed occupation code.           |
| press Enter.                                          |                                         |

| PHFNC10<br>PHIMAINU |                                              | AND HUMAN RESOURCE SYSTEM<br>ion Proposal Menu | 05/23/2016<br>01:43 PM |
|---------------------|----------------------------------------------|------------------------------------------------|------------------------|
|                     | Code Description                             | Fas                                            | tPath                  |
| +                   | NO Propose a New Occupation                  | on NEW<br>+ PRC                                | _                      |
|                     | *Enter Prop Occu Code:                       | CMP<br>  SAP<br>  RVP.                         | P                      |
|                     | EnterPF1PF3<br>Help End                      | MDF<br>  REA<br>  FDS                          | P<br>N                 |
| +                   | PS Proposal Status PB Browse Pending Occupat | + PRB<br>PRS                                   | P<br>T                 |
| o. J.               |                                              | TOTIS BEO                                      |                        |
| Code:               | mmand:                                       |                                                |                        |
|                     | PF2PF3PF4PF5P<br>p Main End                  | F6PF7PF8PF9PF10                                | PF11PF12<br>Quit       |

| Your Action                              | System Response                     |
|------------------------------------------|-------------------------------------|
| 4. Enter Prop Occu Code and press ENTER. | The Final Disposition of a Proposal |
|                                          | screen will appear.                 |

| PHFNC10 PHV3                                                   | STATEWIDE PAYROLL AND HU                         | JMAN RESOURCE SYSTEM    | 05/23/2016  |
|----------------------------------------------------------------|--------------------------------------------------|-------------------------|-------------|
| PH437FDP PH437FDM                                              |                                                  |                         | 01:44 PM    |
| occumentian code. 36                                           | ·                                                | ·                       | -           |
| Occupation Code: 36                                            | ITTIE: ADMINIST                                  | TRATIVE APPEALS OFFICER | . 1         |
| Proposal to Change (<br>Has not been review                    | occupation. Effective dat<br>ed by all approvers | ce: 07/01/2009          |             |
| Action Descri 1 Show proposal 2 Return to pred 3 Approve, move | status                                           | rive date and notify al | l reviewers |
| Action: =                                                      |                                                  |                         |             |
| Direct Command:                                                |                                                  |                         |             |
|                                                                | -3PF4PF5PF6PF                                    | -7PF8PF9PF10            |             |
| Help Main E                                                    | nd Note                                          |                         | Quit        |

| Your Action                                                                 | System Response                                                                                                   |
|-----------------------------------------------------------------------------|----------------------------------------------------------------------------------------------------|
| 5. Enter the disposition code in the Action field and press ENTER.          | The system will display a message stating the action taken. For example, if the proposal had been reviewed by all |
| <ol> <li>Show proposal status</li> <li>Return to previous Menu</li> </ol>   | approvers the message will state:                                                                                 |
| Approve, move to active file on effective date     and notify all reviewers | Occupation will be changed on Effective Date.                                                                     |
| Disapprove and notify all reviewers                                         | If the date is a past date or the current date, the system will denote the Occupation is active.                  |

# Print a Board Package (SPB USE ONLY)

| Your Action                                                                                                    | System Response                                                       |
|----------------------------------------------------------------------------------------------------|-----------------------------------------------------------------------|
| 1. Choose <b>OC</b> (Occupation) from the Main Menu and press ENTER.                                              | The Occupation Menu will appear.                                      |
| <ol> <li>Choose <b>OP</b> (Occupation Proposal Menu)<br/>from the Occupation Menu and press<br/>ENTER.</li> </ol> | The Occupation Proposal Menu will appear.                             |
| Choose <b>BP</b> (Print a Board Package) from the Occupation Proposal Menu and press ENTER.                       | A message window will appear requesting the proposed occupation code. |

| PHFNC10<br>PHIMAINU | PHV3 STATEWIDE PAYROLL AND HUMAN RESOURCE Occupation Proposal Menu | SYSTEM               | 05/23/2016<br>01:45 PM |
|---------------------|--------------------------------------------------------------------|----------------------|------------------------|
|                     | Code Description                                                   | FastPa               | ath                    |
| +                   | NO Propose a New Occupation                                        | NEWO<br>PRCO         |                        |
|                     | *Enter Prop Occu Code:                                             | CMPP<br>SAPP         |                        |
|                     | EnterPF1PF3<br>Help End                                            | RVPA<br>MDFP<br>REAN |                        |
| +                   |                                                                    | FDSP<br>PRBP         |                        |
|                     | PS Proposal Status<br>PB Browse Pending Occupations                | PRST<br>BPOC         |                        |
| Code                | : bp                                                               |                      |                        |
|                     | ommand:                                                            | 9PF10PF              | 11PF12<br>Quit         |

| Your Action                               | System Response                     |
|-------------------------------------------|-------------------------------------|
| 4. Enter the proposed occupation code and | The system will display a Batch Job |
| press ENTER.                              | Submission pop up window.           |

| Your Action     | System Response                                                      |
|-----------------|----------------------------------------------------------------------|
| 5. Press ENTER. | The Occupation Proposal Menu will appear with the following message: |
|                 | Job XXXXXXXXX Has Been Submitted Successfully.                       |

## **Browse Pending Occupations**

The agency can use this option to modify a proposal which has not been transmitted to the State Personnel Board for approval.

| Your Action                                                                                                    | System Response                                                                                                    |
|----------------------------------------------------------------------------------------------------|----------------------------------------------------------------------------------------------------|
| 1. Choose <b>OC</b> (Occupation) from the Main Menu and press ENTER.                                              | The Occupation Menu will appear.                                                                                                    |
| <ol> <li>Choose <b>OP</b> (Occupation Proposal Menu)<br/>from the Occupation Menu and press<br/>ENTER.</li> </ol> | The Occupation Proposal Menu will appear.                                                                                                    |
| Choose <b>PB</b> (Browse Pending Occupations) from the Occupation Proposal Menu and press ENTER.                  | The Browse Pending Occupations screen will appear listing all pending proposals, by OCCU Code, Title, Start and End Salaries, Test Status, and EEO Category. |

|                                                | IFNC10 CI              |                           |           |                                     |           |        | 05/23/2016<br>01:47 PM |  |  |
|------------------------------------------------|------------------------|---------------------------|-----------|-------------------------------------|-----------|--------|------------------------|--|--|
| PHOOPOCB PHOOPOCM Browse Pending Occupations ( |                        |                           |           |                                     |           |        |                        |  |  |
| AC                                             | tion: (D,              | M,P)                      |           |                                     |           |        |                        |  |  |
|                                                |                        |                           | Start     | End                                 | Test      | EEO    |                        |  |  |
| Α                                              | occu cd                | Title                     |           | salary                              |           |        |                        |  |  |
| _                                              | 364                    | ADMINISTRATIVE APPEALS OF | 29.000.00 | 54,206.19                           |           | В      |                        |  |  |
|                                                |                        | DHS-QUALITY ASSUR EVAL, S | 26,966.72 | 47,191.76<br>50,629.02<br>39,539.24 | D         | В      |                        |  |  |
|                                                | 3627                   | INTERNAL AFFAIRS COORDINA | 28,930.87 | 50,629.02                           | D         | В      |                        |  |  |
| _                                              | 4159                   | DPS-DRIVER LICENSE EXAMIN | 22,593.85 | 39,539.24                           | D         | F      |                        |  |  |
| _                                              | 4648                   | MH-INSTITUTIONAL DIR, SMA | 70.693.00 | 123.712.75                          | D         | B<br>B |                        |  |  |
| _                                              |                        | MH-DIVISION DIRECTOR, II  | 66,166.00 | 115,703.00                          | D         |        |                        |  |  |
| _                                              |                        | MH-BUREAU DIRECTOR, II    | 94,845.00 | 165,987.75                          | D         | В      |                        |  |  |
| _                                              |                        | INS DIRECTOR FINANCIAL &  | 67,800.48 | 118,650.84                          | D         | Α      |                        |  |  |
| _                                              |                        | INS CHIEF FINANCIAL & MAR |           | 103,174.63                          |           | В      |                        |  |  |
| _                                              | 4692                   | DBCF-BANK EXAMINER TRNEE  | 36,300.01 | 63,520.02                           | D         | В      |                        |  |  |
| *0                                             | ccupation<br>rect Comm | Code:                     |           |                                     |           |        |                        |  |  |
|                                                |                        | anu:<br>-PF2PF3PF4PF5PF   | 6DE7I     | DEQDEQ                              | .DE1Λ.    | DE     | 11DE12                 |  |  |
| -                                              |                        | Main End                  |           |                                     | - F F T O | FF.    | Quit                   |  |  |

|    | Your Action                                   | System Response                        |
|----|-----------------------------------------------|----------------------------------------|
| 4. | The selection criteria include *Occupation    |                                        |
|    | Code. The available actions are Display and   |                                        |
|    | Modify.                                       |                                        |
| 5. | Choose the action to be performed next to the | The Display Proposed Occupation screen |
|    | selected record and press ENTER.              | will appear.                           |

## **Proposal Status**

| Your Action                                                                           | System Response                           |
|---------------------------------------------------------------------------------------|-------------------------------------------|
| 1. Choose <b>OC</b> (Occupation) from the Main Menu and press ENTER.                  | The Occupation Menu will appear.          |
| Choose <b>OP</b> (Occupation Proposal Menu) from the Occupation Menu and press ENTER. | The Occupation Proposal Menu will appear. |
| Choose <b>PS</b> (Proposal Status) from the Occupation Proposal Menu and press ENTER. | The Proposal Status Menu will appear.     |

| PHFNC10<br>PHIMAINU | PHV3<br>PHIMA | STATEWIDE PAYROLL AND HUMAN RESOURCE SYSTEM INM Proposal Status Menu | 05/23/2016<br>01:48 PM |
|---------------------|---------------|----------------------------------------------------------------------|------------------------|
|                     | Code          | Description Fas                                                      | stPath                 |
|                     | PD<br>PA      | Proposals by Submission Date PSS Proposals by Analyst PSA            |                        |
|                     | PR<br>SP      | Proposals by Change Reason PSC Summary of Proposal SUM               |                        |
|                     | AS            | Approvers and Status APS                                             |                        |
|                     |               |                                                                      |                        |
|                     |               |                                                                      |                        |
|                     |               |                                                                      |                        |
|                     |               |                                                                      |                        |
| Code                | ·             |                                                                      |                        |
| Direct Co           |               |                                                                      | n=11 n=12              |
|                     | _             | 2PF3PF4PF5PF6PF7PF8PF9PF10 in End                                    | PF11PF12<br>Quit       |

## **Proposals by Submission Date**

The Proposals by Submission Date screen is used to access proposals by the date they were submitted to SPB.

| Your Action                                                                                    | System Response                                                                                                    |  |  |  |  |  |
|------------------------------------------------------------------------------------------------|----------------------------------------------------------------------------------------------------|--|--|--|--|--|
| Choose <b>PD</b> (Proposals by Submission Date) from the Proposal Status Menu and press ENTER. | The Proposals by Submission Date screen will appear.                                                                        |  |  |  |  |  |
| Selection criteria include Creation Date. The available actions are Display and Select.        | Information is displayed by Occupation Code, Occupation Title, Change Reason Code, Analyst, Creation Date, and Status Code. |  |  |  |  |  |

| PHFNC10 CI<br>PH438PDP PH438PDM |               | ROLL AND HUMA<br>sals by Submi | N RESOURCE SYSTEM | 05/23/2016<br>01:51 PM |
|---------------------------------|---------------|--------------------------------|-------------------|------------------------|
| Action: (D,S)                   |               |                                |                   |                        |
| Act Occu Cd                     | Title         | CR                             | Analyst           | Create Dt St           |
|                                 | *** End       | of Data ***                    |                   |                        |
|                                 |               |                                |                   |                        |
|                                 |               |                                |                   |                        |
|                                 |               |                                |                   |                        |
|                                 |               |                                |                   |                        |
| Status: 1=Pend Rev              | 2=Apr 3=Disap | 4=Rea Cha 5=W                  | as apr. chg 6=Was | s disap. cha           |
| Creation Date: 05               |               |                                | , сд с            |                        |
| Enter-PF1PF2<br>Help Main       |               | PF6PF7-<br>Bkwd                |                   | 10PF11PF12<br>Quit     |

| Your Action                                      | System Response                                 |
|--------------------------------------------------|-------------------------------------------------|
| 2. Choose the action to be performed next to the | If <b>D</b> isplay is chosen, the Approvers and |
| selected record and press ENTER.                 | Status screen will appear. If Select is         |
|                                                  | chosen the Proposal Summary Screen              |
|                                                  | will appear.                                    |

# Proposals by Analyst (SPB USE ONLY)

| Your Action                                                                            | System Response                                                                                                    |
|----------------------------------------------------------------------------------------|----------------------------------------------------------------------------------------------------|
| Choose <b>PA</b> (Proposals by Analyst) from the Proposal Status Menu and press ENTER. | The Proposals by Analyst screen will appear.                                                                                |
| Selection Criteria includes Analyst. The available actions are Display and Select.     | Information is displayed by Occupation Code, Occupation Title, Change Reason Code, Analyst, Creation Date, and Status Code. |

| PHFN<br>PH43                    |                      | C10 CI STATEWIDE PAYROLL AND HUMAN RESOURCE SYSTEM Proposals by Analyst |                                                        |                                                                                                    |                                    |                                                         |                                        |                                  |                                              |                                                             |                                        | 05/23/2016<br>01:52 PM                               |                                               |                                                      |                                                              |                            |
|---------------------------------|----------------------|-------------------------------------------------------------------------|--------------------------------------------------------|----------------------------------------------------------------------------------------------------|------------------------------------|---------------------------------------------------------|----------------------------------------|----------------------------------|----------------------------------------------|-------------------------------------------------------------|----------------------------------------|------------------------------------------------------|-----------------------------------------------|------------------------------------------------------|--------------------------------------------------------------|----------------------------|
| Acti                            | on:                  | (D,S)                                                                   |                                                        |                                                                                                    |                                    |                                                         |                                        |                                  |                                              |                                                             |                                        |                                                      |                                               |                                                      |                                                              |                            |
| Act                             | 0cc                  | u Cd                                                                    |                                                        | Tit                                                                                                   | tle                                |                                                         | CR                                     |                                  |                                              | Analy                                                       | /st                                    |                                                      | Cre                                           | ate                                                  | Dt                                                           | St                         |
| -<br>-<br>-<br>-<br>-<br>-<br>- |                      | 4692<br>4693<br>4697<br>4698<br>4699<br>4700<br>4701<br>4702            | DBCF-<br>INSUF<br>FIRE<br>FIRE<br>FIRE<br>FIRE<br>FIRE | CHIEF FIN-<br>BANK EXA<br>RANCE EXA<br>ACADEMY<br>ACADEMY<br>ACADEMY<br>ACADEMY<br>ACADEMY<br>ACADEMY | AMINER FOOD FOOD MAINT MAINT MASTE | TRNEE TRNEE SVS WOR SVS WOR ENANCE ENANCE ENANCE R MECH | 33<br>33<br>33<br>33<br>33<br>33<br>33 | NO<br>NO<br>NO<br>NO<br>NO<br>NO | Name<br>Name<br>Name<br>Name<br>Name<br>Name | found<br>found<br>found<br>found<br>found<br>found<br>found | for<br>for<br>for<br>for<br>for<br>for | this<br>this<br>this<br>this<br>this<br>this<br>this | 07/<br>07/<br>07/<br>07/<br>07/<br>07/<br>07/ | 23/<br>23/<br>24/<br>24/<br>24/<br>24/<br>24/<br>24/ | 2008<br>2008<br>2008<br>2008<br>2008<br>2008<br>2008<br>2008 | 1<br>1<br>1<br>1<br>1<br>1 |
| *Ana<br>Dire                    | lyst<br>ct C<br>r-PF | 1=Pend                                                                  | d Rev<br>d:                                            | ACADEMY  2=Apr 3=  PF3PF4  End                                                                        | =Disap                             | 4=Req                                                   | Chg                                    | 5=V                              | vas ap                                       | or, cho                                                     | g 6=V                                  | was d                                                | isap                                          | , c                                                  | hg                                                           |                            |

| Your Action                                      | System Response                                 |  |
|--------------------------------------------------|-------------------------------------------------|--|
| 2. Choose the action to be performed next to the | If <b>D</b> isplay is chosen, the Approvers and |  |
| selected record and press ENTER.                 | Status screen will appear. If Select is         |  |
|                                                  | chosen the Proposal Summary Screen              |  |
|                                                  | will appear.                                    |  |

# **Proposals by Change Reason**

| Your Action                                                                                             | System Response                                                                                                    |  |
|----------------------------------------------------------------------------------------------------|----------------------------------------------------------------------------------------------------|--|
| Choose <b>PR</b> (Proposals by Change Reason) from the Proposal Status Menu and press ENTER.            | The Proposals by Change Reason screen will appear.                                                                          |  |
| Selection Criteria includes Change Reason<br>Code. The available actions include Display<br>and Select. | Information is displayed by Occupation Code, Occupation Title, Change Reason Code, Analyst, Creation Date, and Status Code. |  |

| PHFNC10 PHV3<br>PH438PRP PH438PRM                                                                                             | STATEWIDE PAYRO<br>Propos | OLL AND HUM<br>Sals by Cha                                                                                                    |                                                                                                    | SYSTEM                                                                          | 05/23/2016<br>01:53 PM                                                                                                    |
|----------------------------------------------------------------------------------------------------|---------------------------|----------------------------------------------------------------------------------------------------|----------------------------------------------------------------------------------------------------|---------------------------------------------------------------------------------|----------------------------------------------------------------------------------------------------|
| Action: (D,S)                                                                                                    | Action: (D,S)             |                                                                                                    |                                                                                                    |                                                                                 |                                                                                                    |
| A Occu Cd                                                                                                    | Title                     | CR                                                                                                    | Analyst                                                                                                    |                                                                                 | Create Dt St                                                                                                    |
| _ 3559 DHS-QU _ 4648 MH-INS _ 4651 MH-DIV _ 4652 MH-BUR _ 4690 INS DI _ 4691 INS CH _ 4692 DBCF-B _ 4693 INSURA _ 4697 FIRE A |                           | 04 NO NA SM 33 NO NA SI 33 NO NA SI 33 NO NA SI 33 NO NA SI 33 NO NA SI 33 NO NA SI 33 NO NA SI 33 NO NA SI 33 NO NA SI 33 NO NA | me found for me found for me found for me found for me found for me found for me found for me found for me found for me found for me found for me found for | this us this us this us this us this us this us this us this us this us this us | 01/03/2012 1<br>08/01/2007 2<br>08/01/2007 1<br>08/01/2007 1<br>07/22/2008 1<br>07/22/2008 1<br>07/23/2008 1<br>07/23/2008 1<br>07/24/2008 1<br>07/24/2008 1 |
| Enter-PF1PF2<br>Help Main                                                                                                    |                           | PF6PF7<br>Bkw                                                                                                    |                                                                                                    | PF10                                                                            | PF11PF12<br>Quit                                                                                                    |

| Your Action                                                                       | System Response                                 |  |
|-----------------------------------------------------------------------------------|-------------------------------------------------|--|
| 2. Choose the action to be performed next to the selected record and press ENTER. | Status screen will appear. If Select is         |  |
|                                                                                   | chosen the Proposal Summary Screen will appear. |  |

#### **Summary of Proposal**

| Your Action                            | System Response                                         |
|----------------------------------------|---------------------------------------------------------|
| 1. Choose <b>SP</b> (Summary of Propos | osals) from the A message window will appear requesting |
| Proposal Status Menu and pres          | ss ENTER. the Occupation Code.                          |

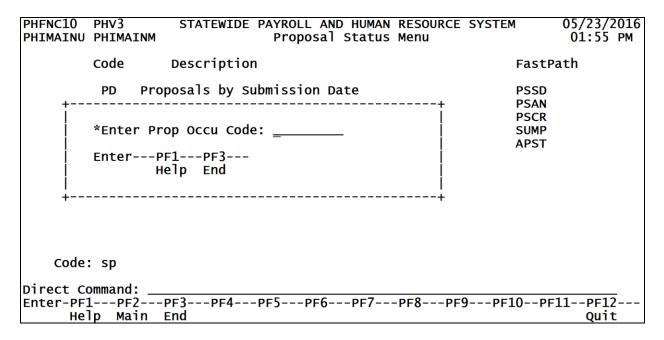

| Your Action |                                          | System Response                     |  |
|-------------|------------------------------------------|-------------------------------------|--|
| 2           | . Enter the proposed occupation code and | The summary of Proposal screen will |  |
|             | press ENTER.                             | appear.                             |  |

#### **Approvers and Status**

The approvers and Status screen is used to review the approval status of a selected occupation.

| Your Action                                         | System Response                         |  |
|-----------------------------------------------------|-----------------------------------------|--|
| 1. Choose <b>AS</b> (Approvers and Status) from the | A message window will appear requesting |  |
| Proposal Status Menu and press ENTER.               | the Occupation Code.                    |  |

```
PHFNC10 PHV3
                  STATEWIDE PAYROLL AND HUMAN RESOURCE SYSTEM
                                                               05/23/2016
PHIMAINU PHIMAINM
                             Proposal Status Menu
                                                                01:57 PM
        Code
                 Description
                                                          FastPath
             Proposals by Submission Date
         PD
                                                          PSSD
                                                          PSAN
                                                          PSCR
        *Enter Prop Occu Code: _____
                                                          SUMP
                                                          APST
        Enter---PF1---PF3---
               Help End
         _____
   code: as
Direct Command: _
Enter-PF1---PF2---PF3---PF4---PF5---PF6---PF7---PF8---PF9---PF10--PF11--PF12--
     Help Main End
                                                                  Quit
```

| Your Action                            | System Response                      |  |  |
|----------------------------------------|--------------------------------------|--|--|
| Enter the proposed occupation code and | The Approvers and Status screen will |  |  |
| press ENTER.                           | appear.                              |  |  |

| PHFNC10 CI<br>PH438ASP PH438ASM | STATEWIDE PAYROLL AND HUMAN RESOURCE SYSTEM Approvers and Status                             | 05/23/2016<br>01:58 PM |  |  |
|---------------------------------|----------------------------------------------------------------------------------------------|------------------------|--|--|
| Occupation: 364                 | Occupation: 364 Title: ADMINISTRATIVE APPEALS OFFICER I                                      |                        |  |  |
| Name                            | Title                                                                                        | St Date                |  |  |
| No Name found for               | this user 01-CCB Analyst<br>*** End of Data ***                                              | 1 05/23/2016           |  |  |
| Direct Command:                 | 2=Apr 3=Disap 4=Req Chg 5=Was apr, chg 6=Was<br>-3PF4PF5PF6PF7PF8PF9PF10<br>nd Note Bkwd Fwd |                        |  |  |